# **Anleitung Einrichtung "UPC Trunk - Internet Static IP" für Unify OpenScape Business V2**

# <span id="page-0-0"></span>**A. Dokumentklassifikation**

# **Public**

# <span id="page-0-1"></span>**B. Versions Kontrolle**

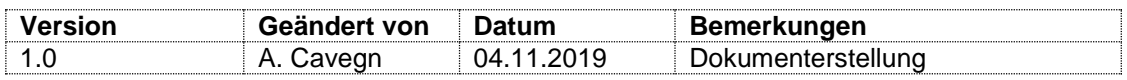

# <span id="page-0-2"></span>**C. Zweck und Abgrenzung**

Im Dokument werden die Schritte für die Verbindung eines UPC SIP Trunk via Internet Registration in Verbindung mit einer Unify OpenScape Business erläutert. Informationen zur benötigten Hardware, Lizenzen sowie System-Grundkonfigurationen entnehmen Sie den entsprechenden System Handbüchern.

# <span id="page-0-3"></span>**D. Produkte**

## **Telefonanlage**

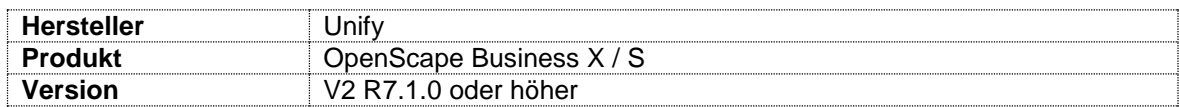

## **SIP Trunk**

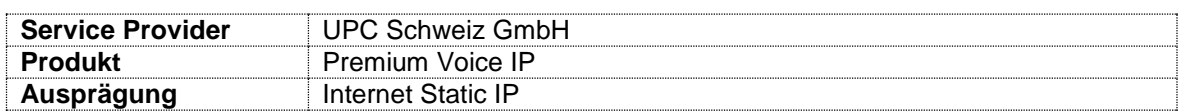

# Inhaltsverzeichnis

<span id="page-1-0"></span>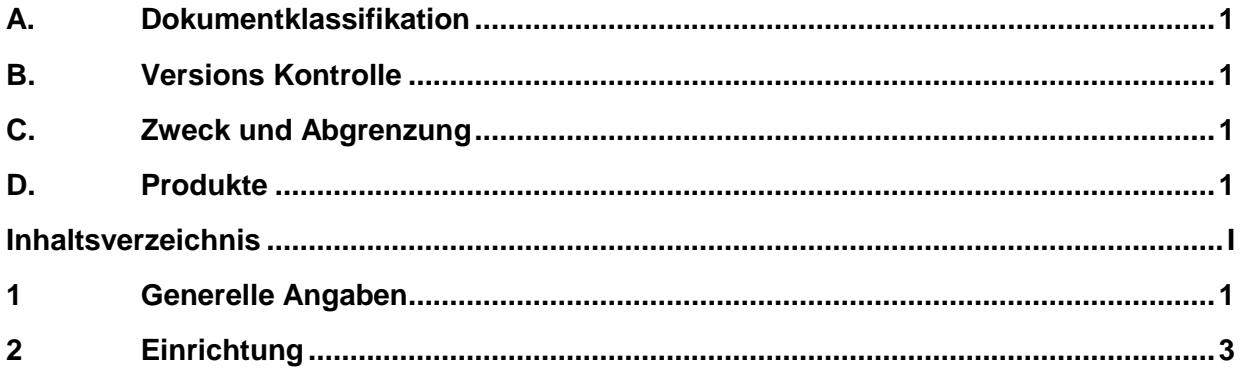

## <span id="page-2-0"></span>**1 Generelle Angaben**

## **1.1 Lösungsaufbau**

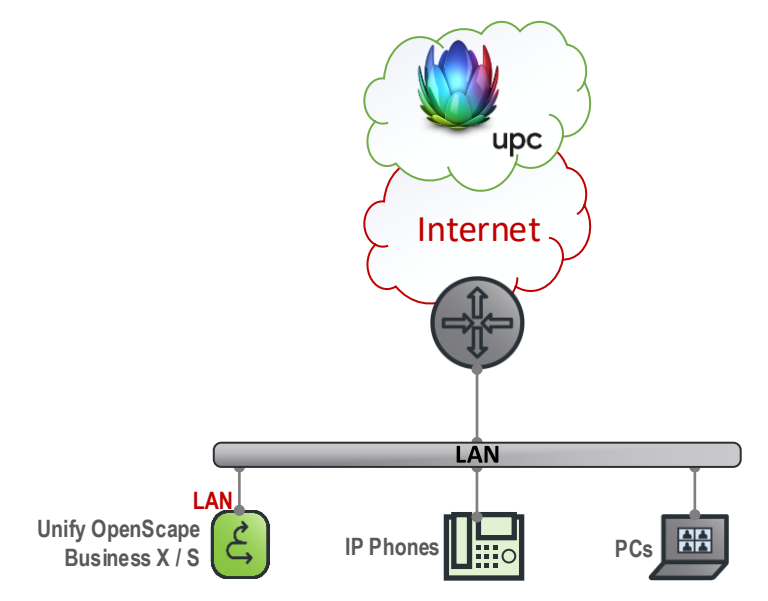

#### **1.2 Voraussetzungen**

- OpenScape Business hat den SW-Stand V2 R7.1.0 oder höher
- Telefonanlage ist über die LAN Schnittstelle in das Kundennetzwerk integriert und hat transparenten Zugriff auf das Internet
- Port Forwarding wurde auf Router/Firewall für den Port 5060 auf die IP Adresse der Telefonanlage erstellt.
- Erstinstallation- und Basisinstallation-Wizard wurden bereits durchgeführt
- Eine gültige Lizenz wurde bereits in das System geladen
- Die SIP Trunk Informationen stehen zur Verfügung

#### **1.3 Unterstützte Funktionen**

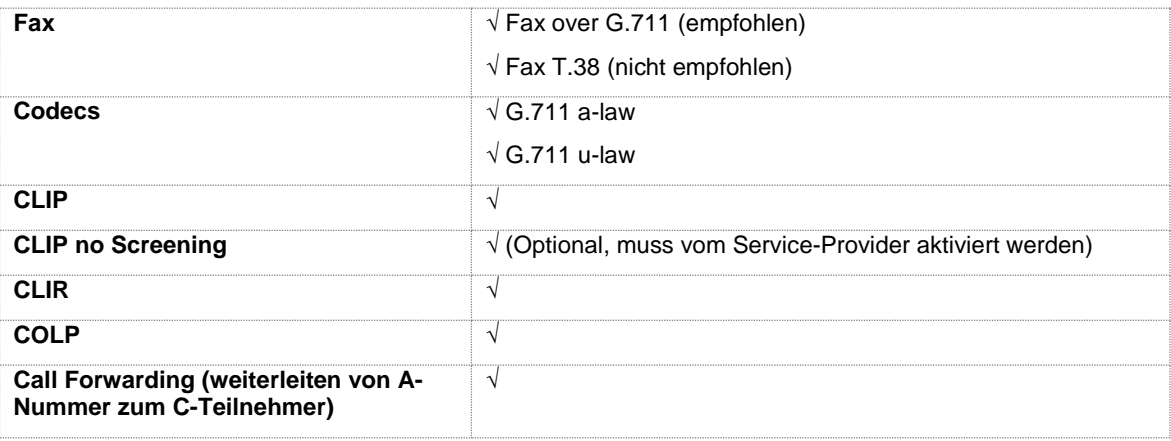

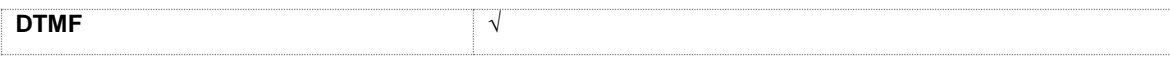

#### **1.4 Bekannte Einschränkungen**

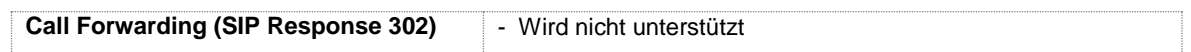

## **1.5 Für die Konfiguration notwendige Informationen**

### **1.5.1 Angaben SIP-Trunk des Business Voice IP PBX**

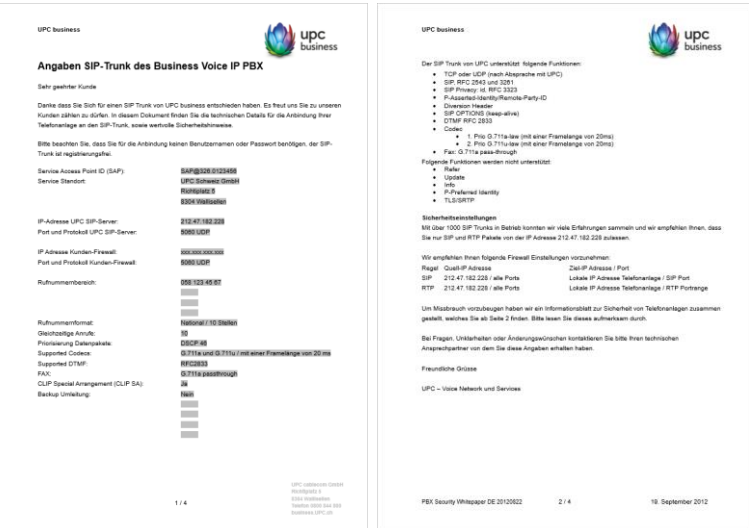

#### **1.5.2 Informationsblatt zur Sicherheit von Telefonanlagen**

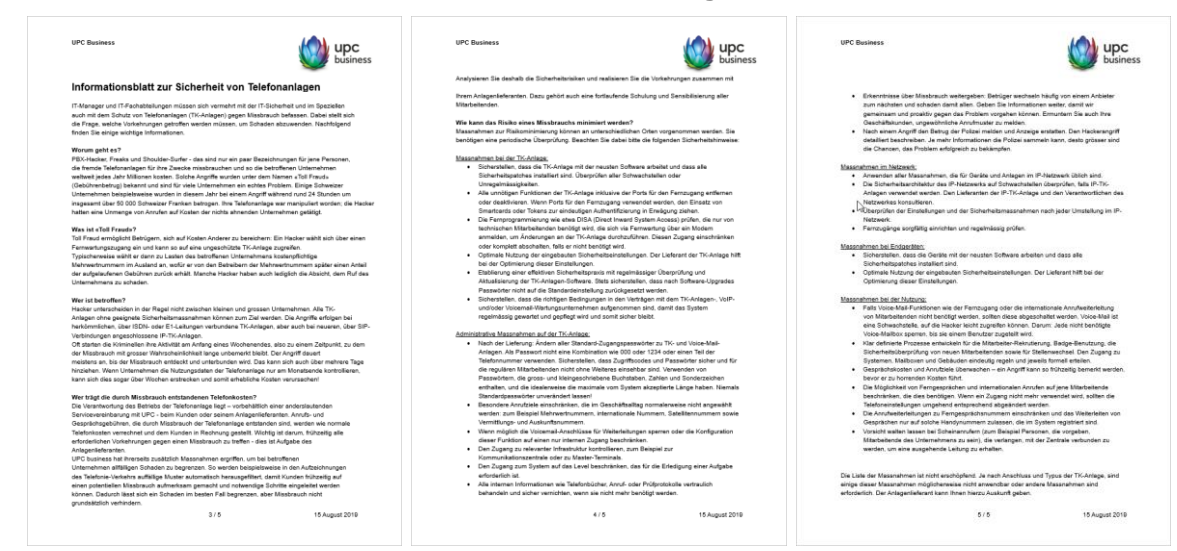

## <span id="page-4-0"></span>**2 Einrichtung**

#### **2.1 Netzwerk-Konfigurationen**

Damit der SIP-Trunk konfiguriert werden kann, muss vorab der Zugang zum Internet konfiguriert werden. Diese Konfiguration unterscheidet sich bei den Systemen OpenScape Business X und S.

#### **Folgende Punkte sind dabei zu beachten:**

- Gültige **IPv4 Adresse** und dazugehörige **Subnetz-Maske** OSBiz S: *Suse Yast > Network Devices > Network Services* OSBiz X: *OSBiz WBM > Experten-Modus > Netzwerkschnittstellen*
- Korrektes **Default Gateway** OSBiz S: *Suse Yast > Network Devices > Network Services* OSBiz X: *OSBiz WBM > Experten-Modus > Routing*
- Gültiger **DNS** Server OSBiz S: *Suse Yast > Network Devices > Network Services* OSBiz X: *OSBiz WBM > Experten-Modus > Routing*
- Gültiger **NTP** Server OSBiz S: *Suse Yast > Network Services > NTP Configuration* OSBiz X: *OSBiz WBM > Experten-Modus > Grundeinstellungen > Datum und Uhrzeit*

#### **2.2 SIP Trunk Konfiguration mit dem Einrichtungsassistent**

Sobald die 'OpenScape Business' Zugriff auf das Internet hat, kann mit der Einrichtung des SIP Trunks begonnen werden.

#### **Internet –Telefonie Wizard**

Navigieren Sie zum 'Internet-Telefonie Wizard' und klicken Sie auf Bearbeiten:

- 1. Einrichtung
- 2. Zentrale Telefonie
- 3. Internet-Telefonie

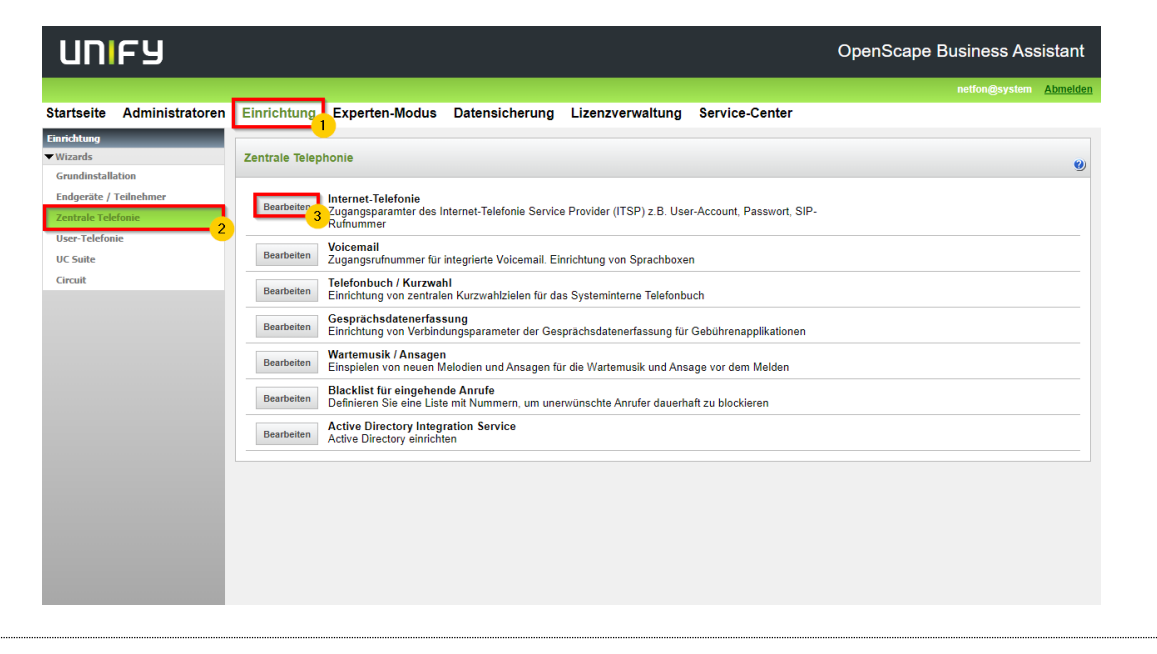

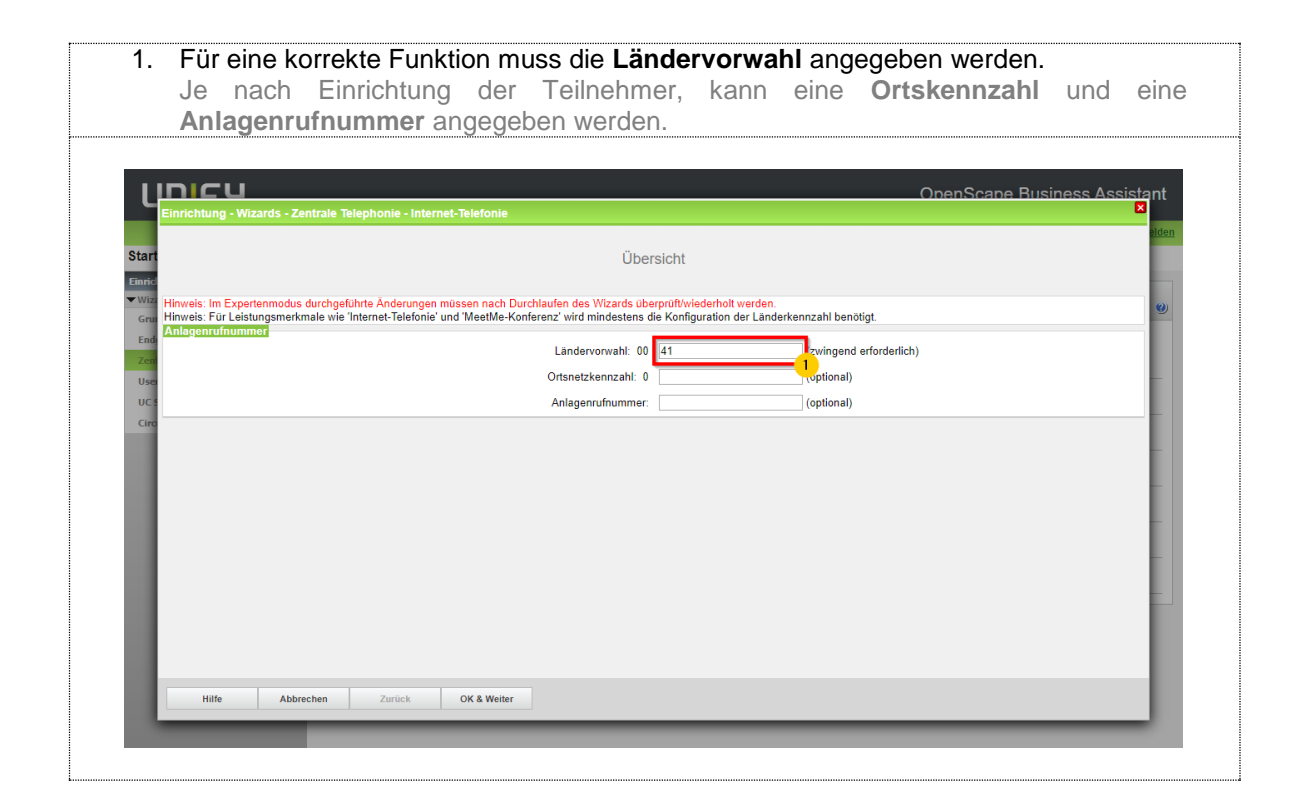

- 1. Deaktivieren Sie den Punkt '**Keine Telefonie über Internet**'.
- 2. Überprüfen Sie, dass die '**Länderspezifische Ansicht**' auf **Schweiz** eingestellt ist. 3. **Scrollen** Sie runter bis zum Punkt, UPC CH - Internet Static IP'

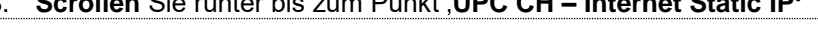

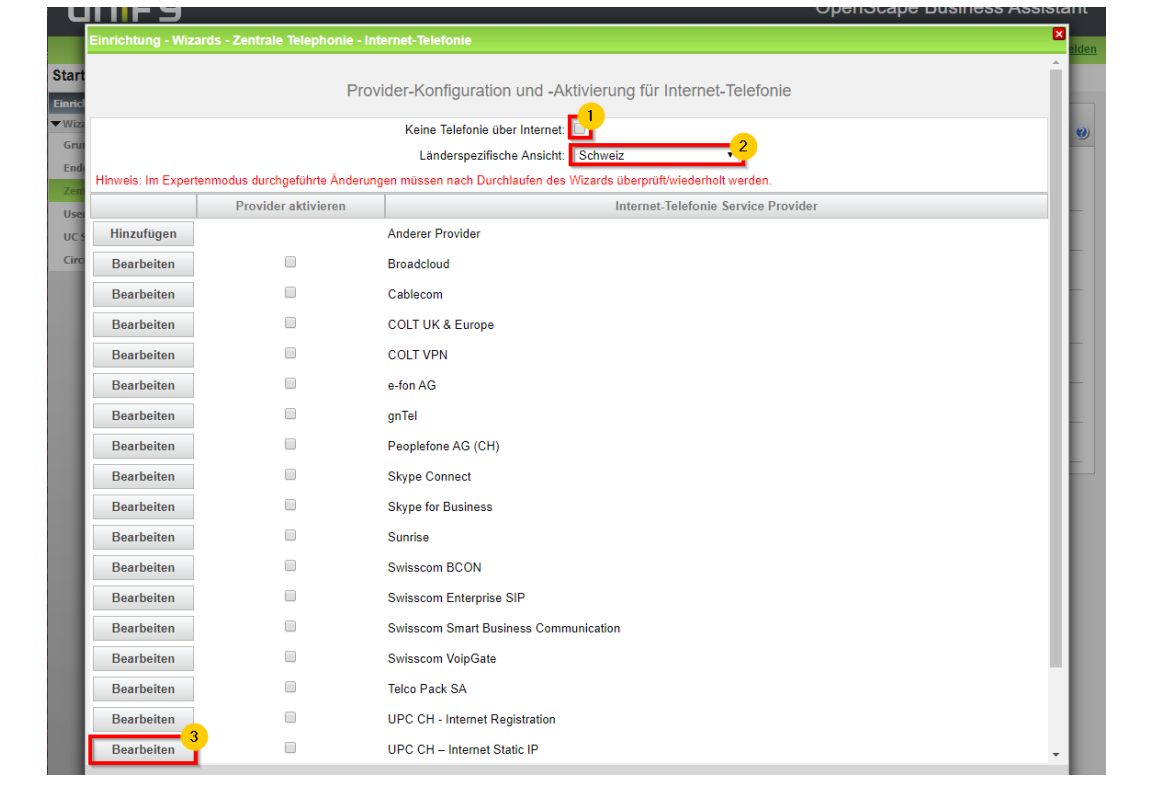

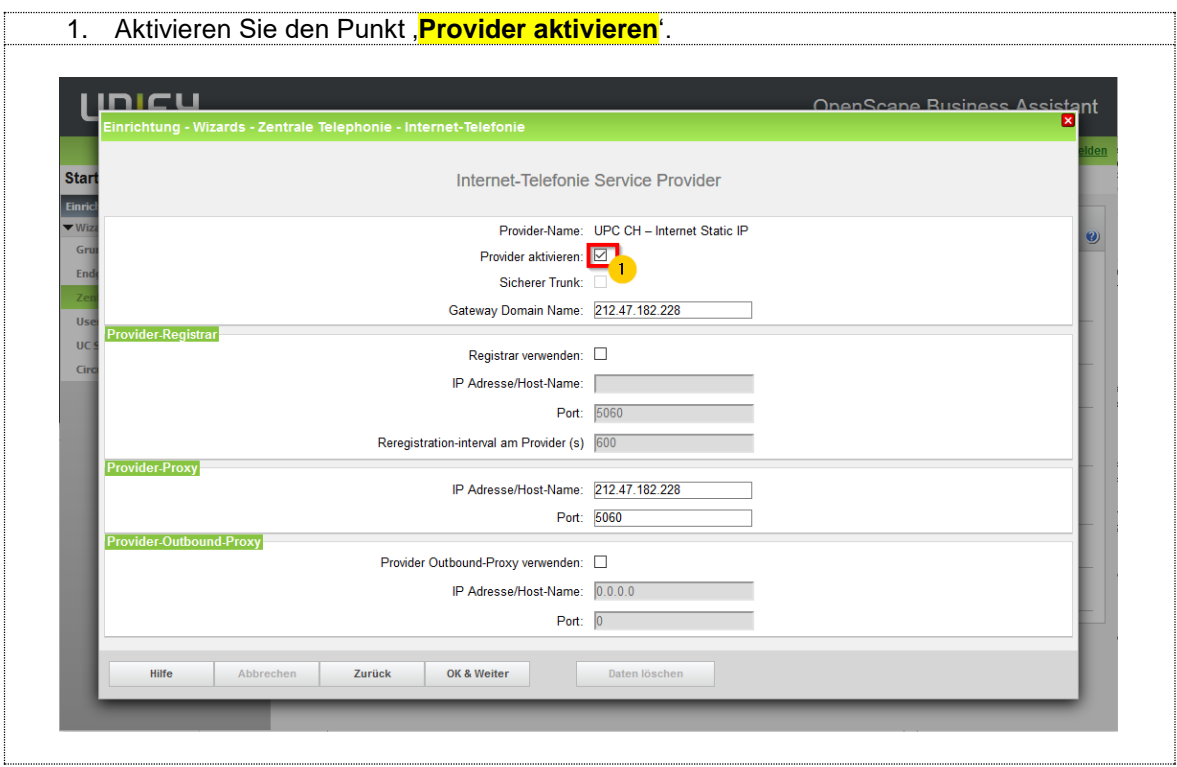

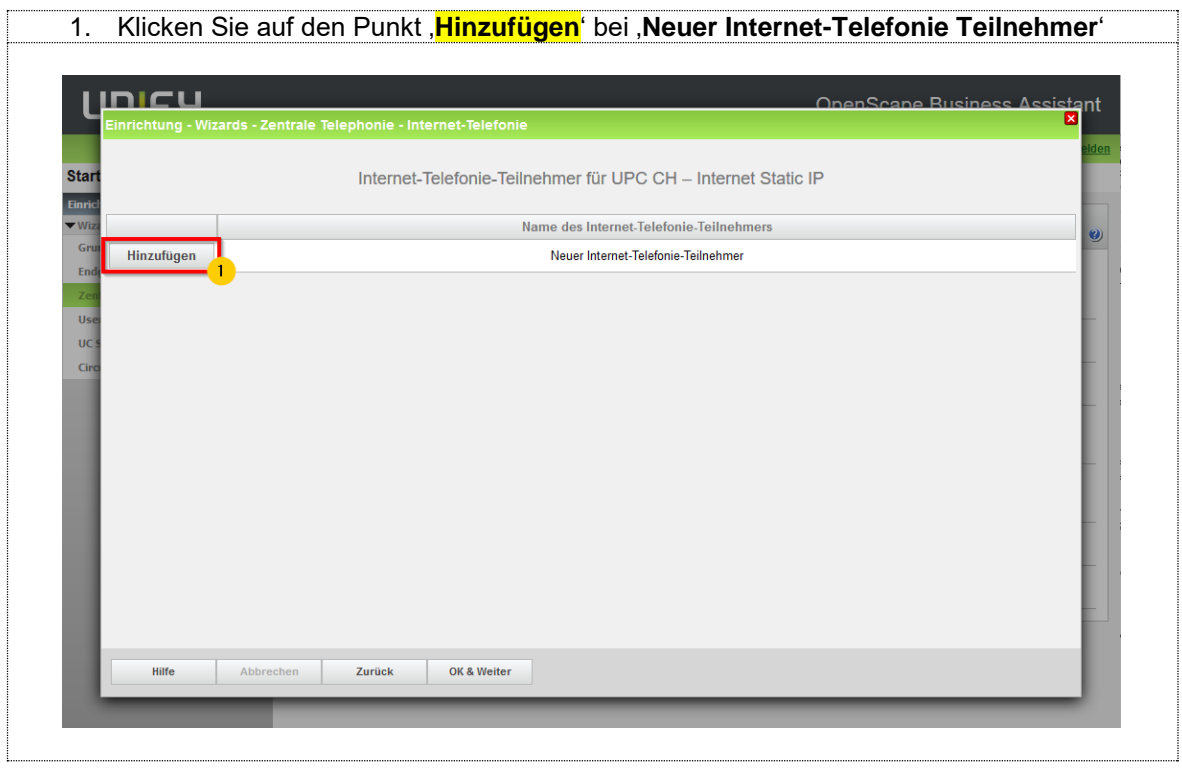

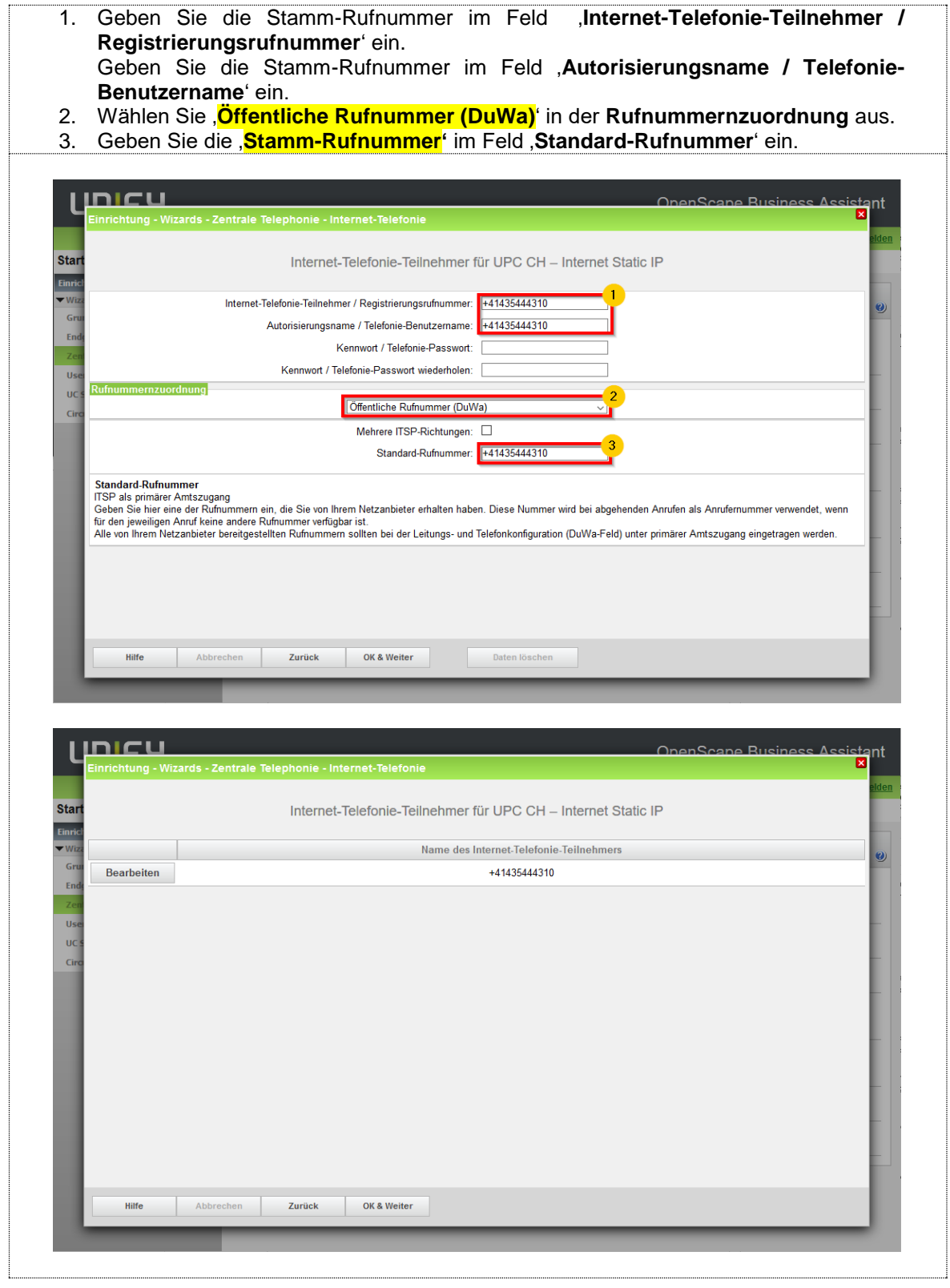

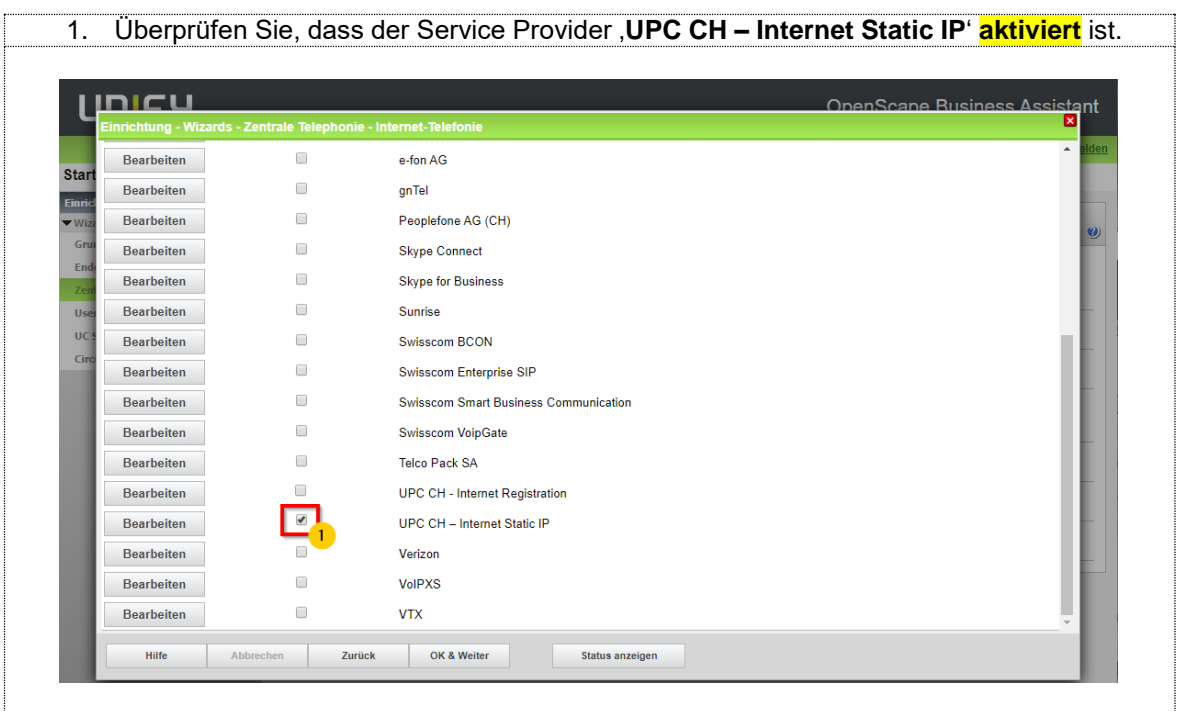

- 1. Geben Sie den vorhandenen die '**verfügbare Upload Bandbreite in kbit/s'** im Feld '**Upstream bis zu (Kbit/s)**' ein. *Der Wert berechnet sich wie folgt: Anzahl Sprachkanäle x 140 kbit/s = notwendiger Upstream (Beispiel: 4 Sprachkanäle x 140 kbit/s = 560 kbit/s)*
- 2. Geben Sie die Anzahl vom Provider ,**abonnierten Sprachkanäle'** im Feld , Anzahl **simultaner Internet-Gespräche'** ein.
- 3. Klicken Sie auf , Leitungen verteilen<sup>'</sup>
- 4. Überprüfen Sie den Wert bei , Zugewiesene Leitungen<sup>'</sup>

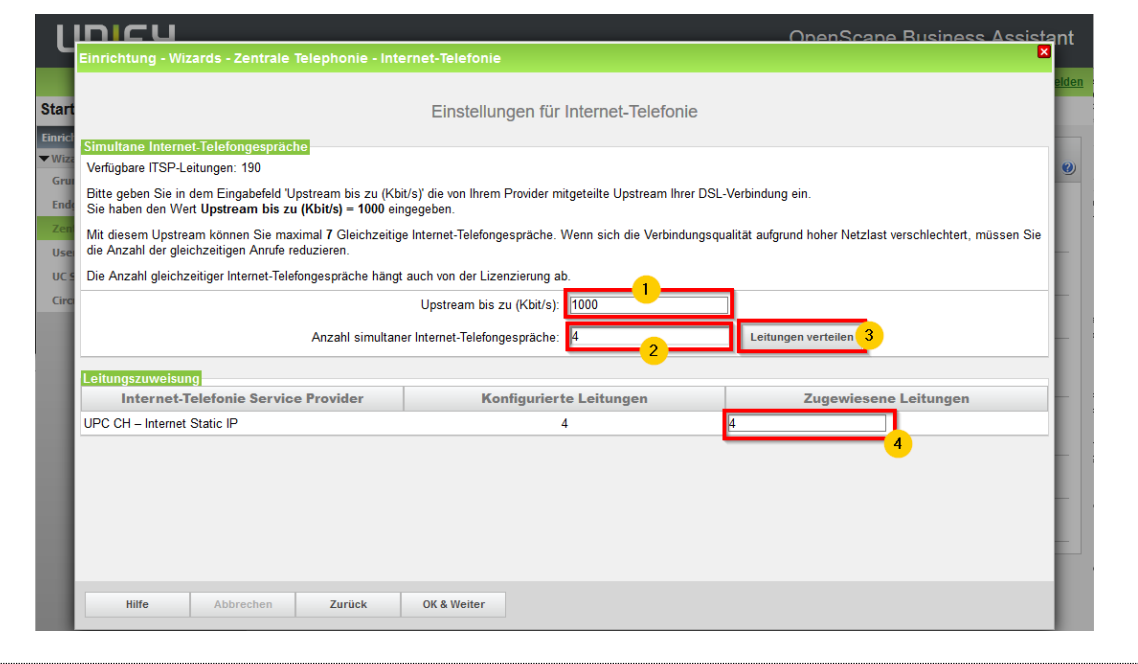

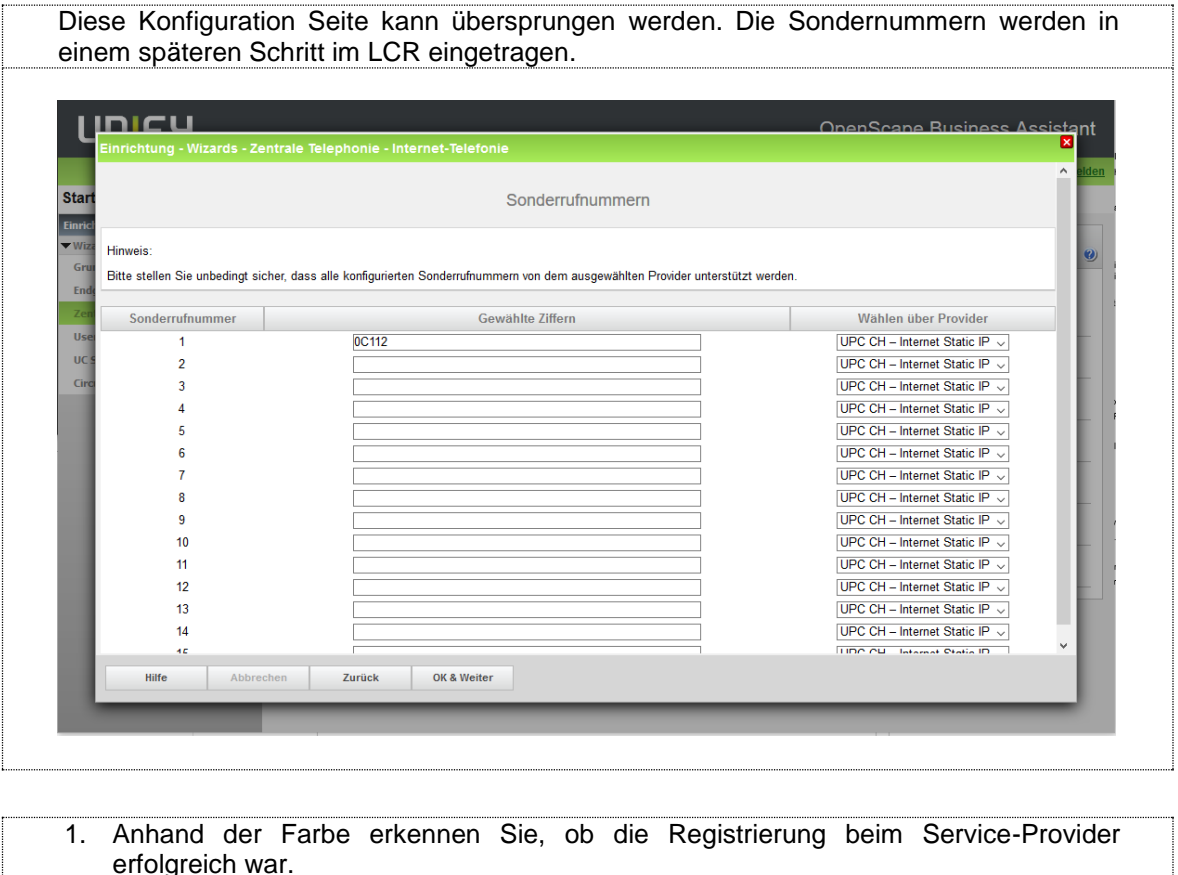

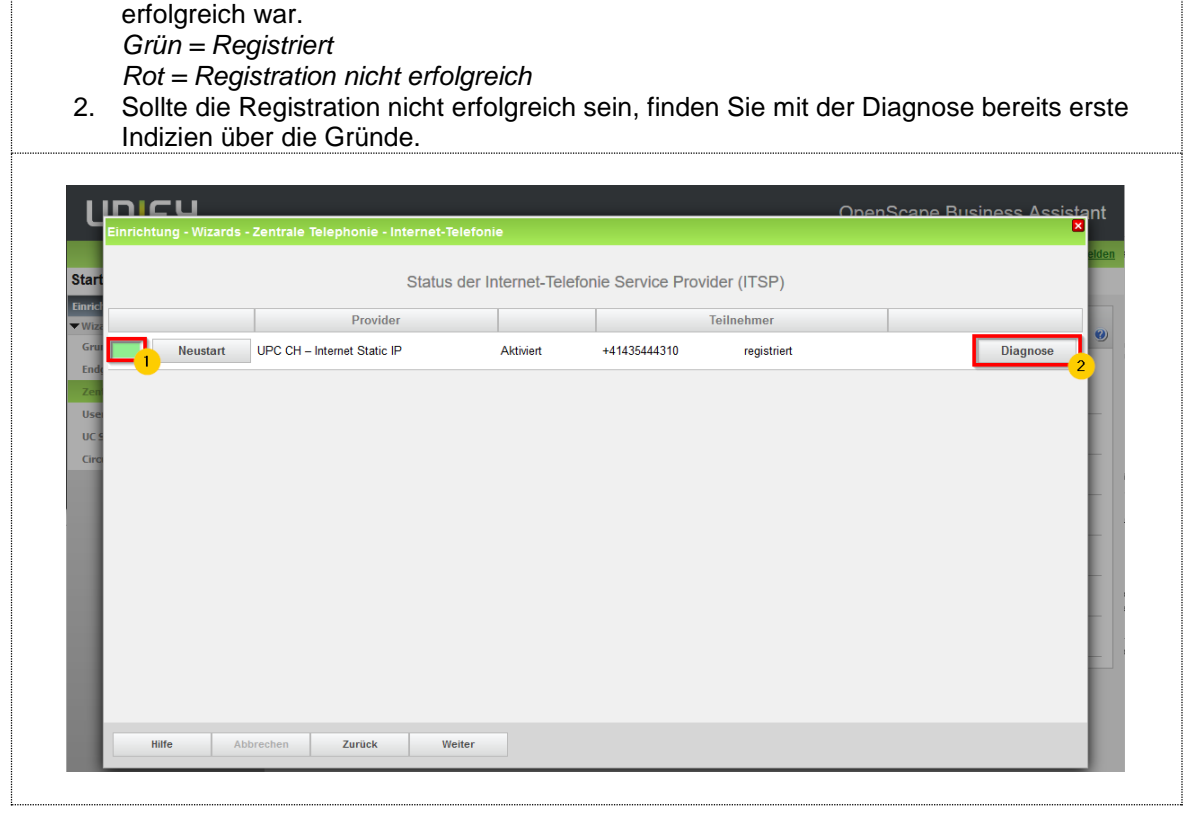

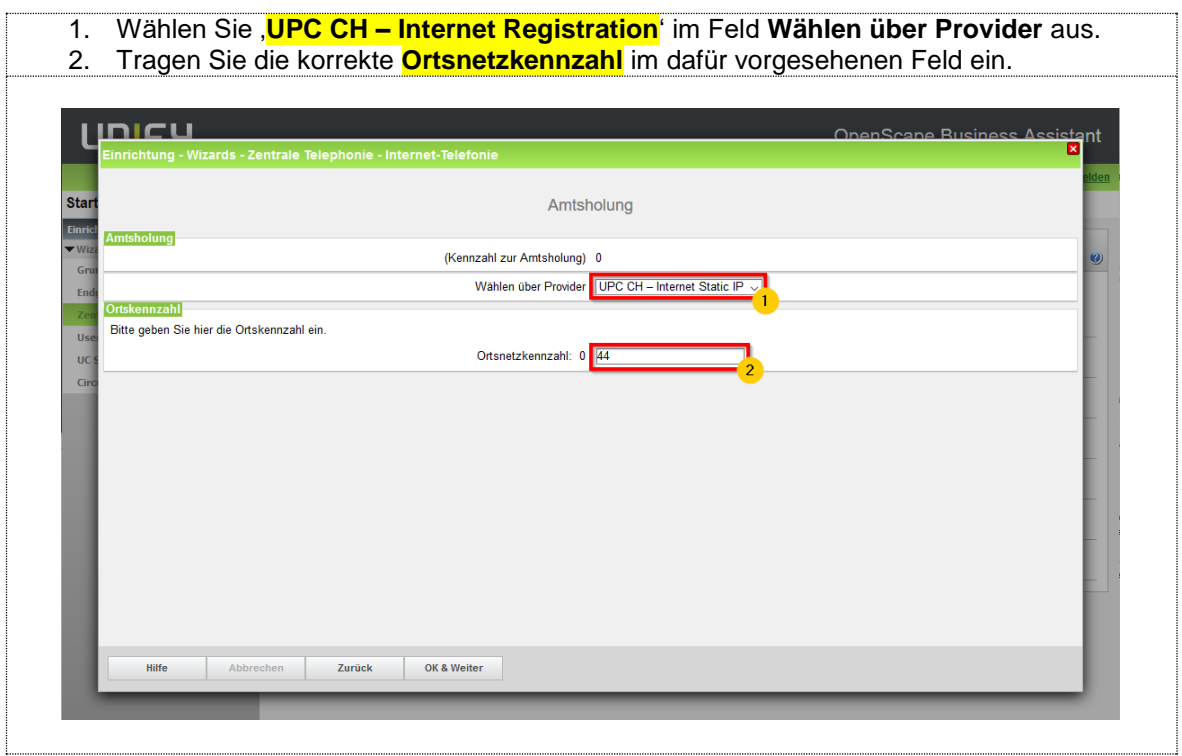

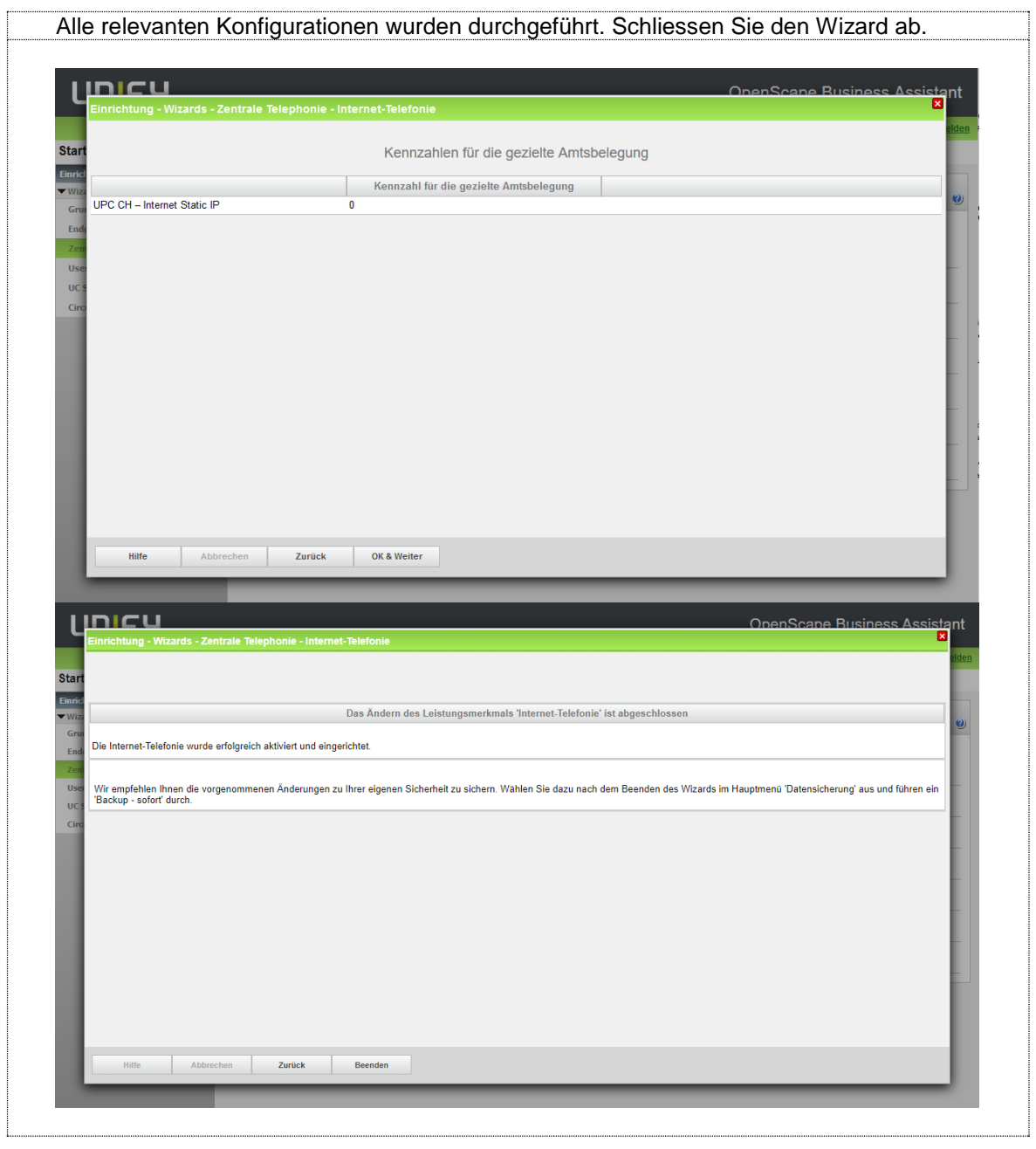

## **2.3 Grundeinstellungen**

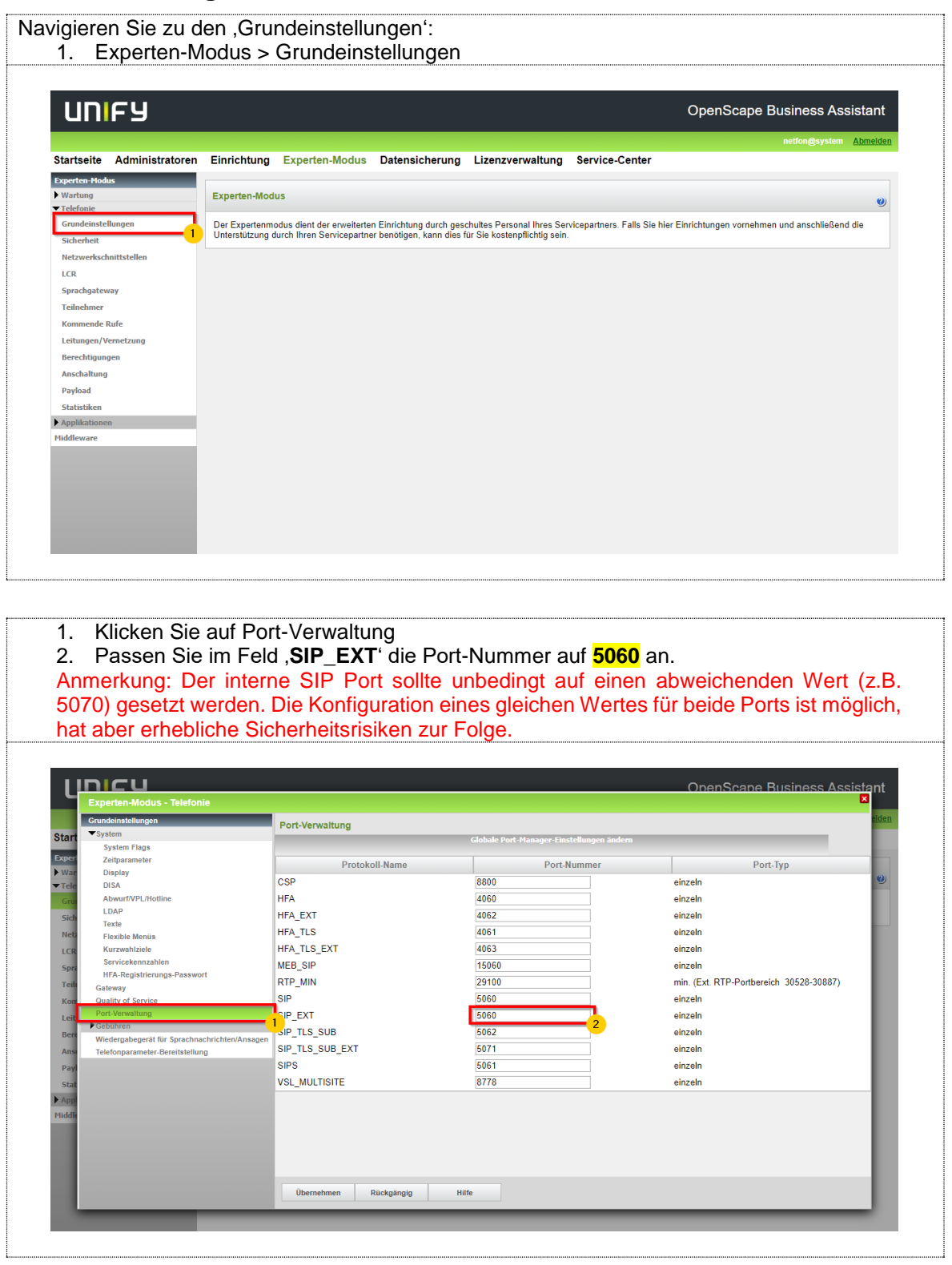

# **2.4 Leitungen/Vernetzung**

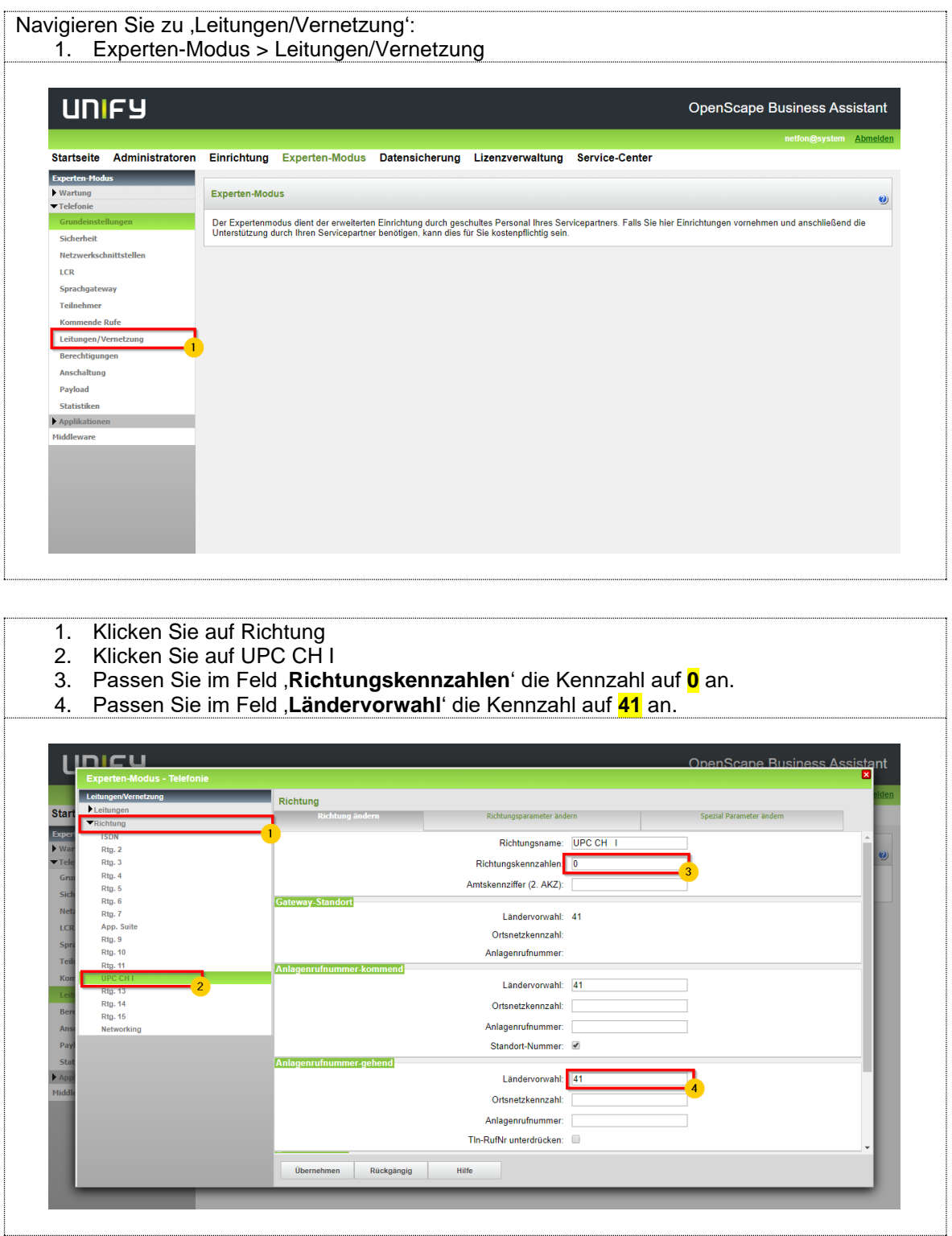

## **2.5 LCR**

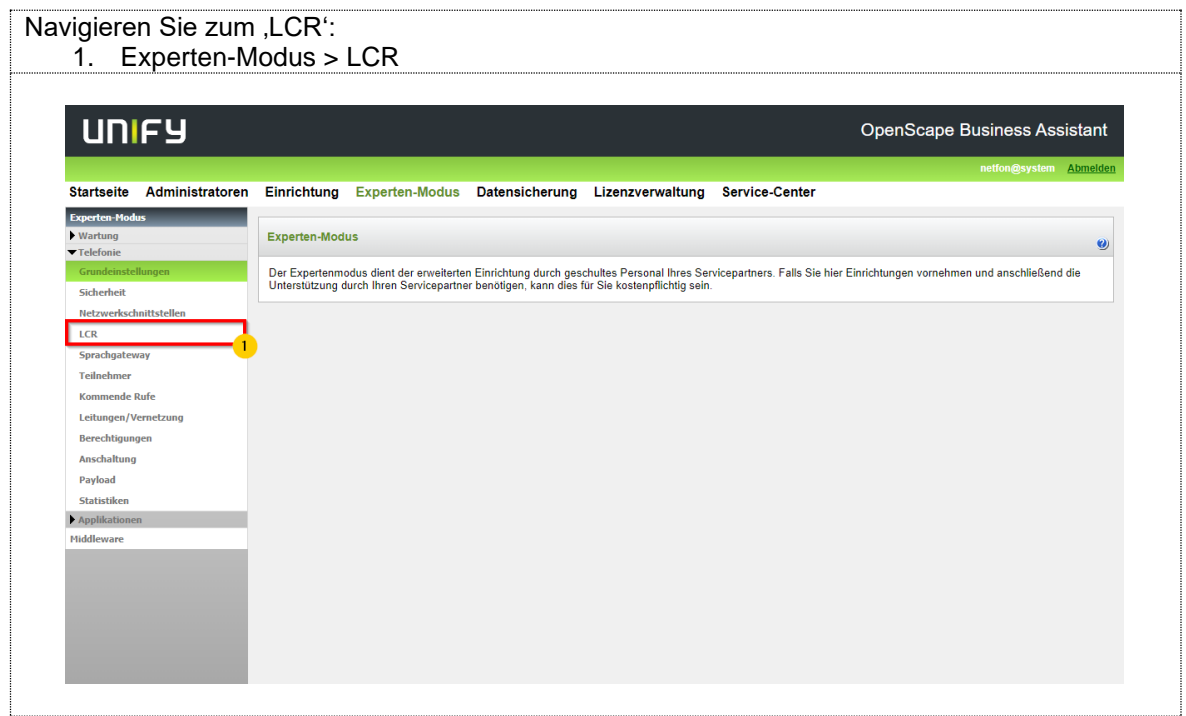

#### **2.5.1 Wahlregel**

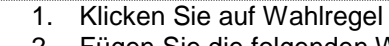

2. Fügen Sie die folgenden Wahlregeln ein

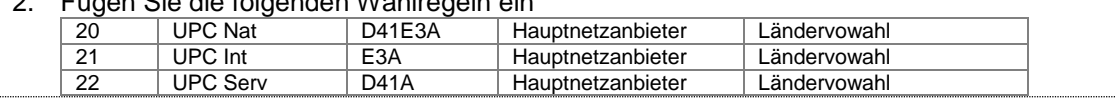

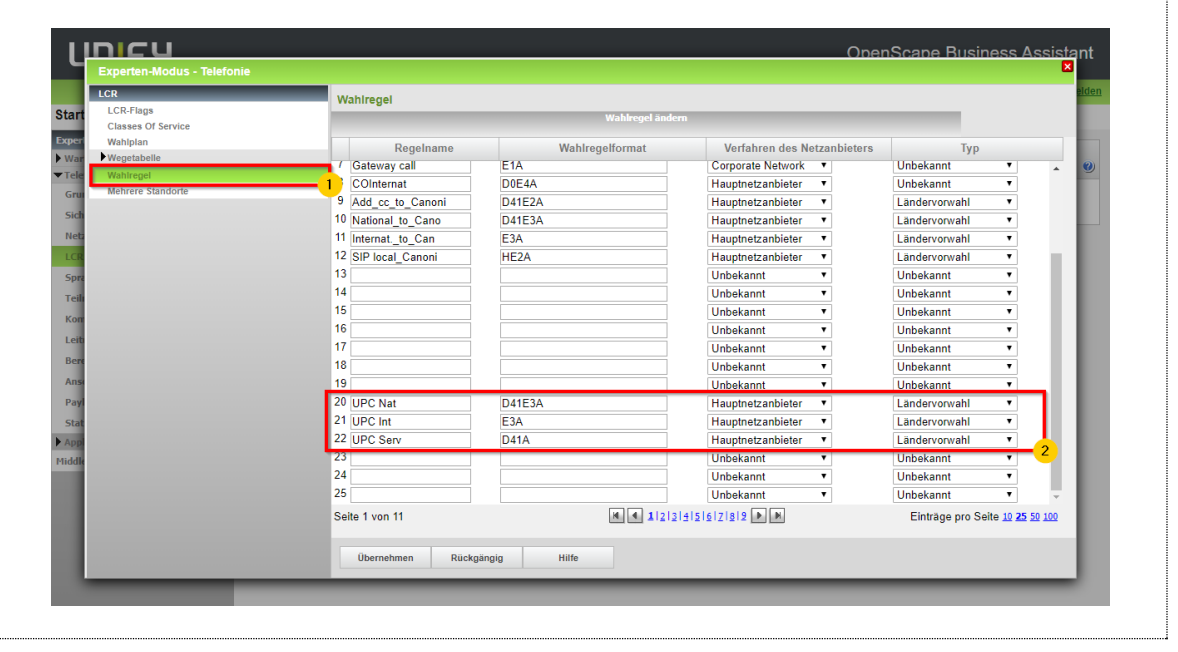

## **2.5.2 Wegtabellen**

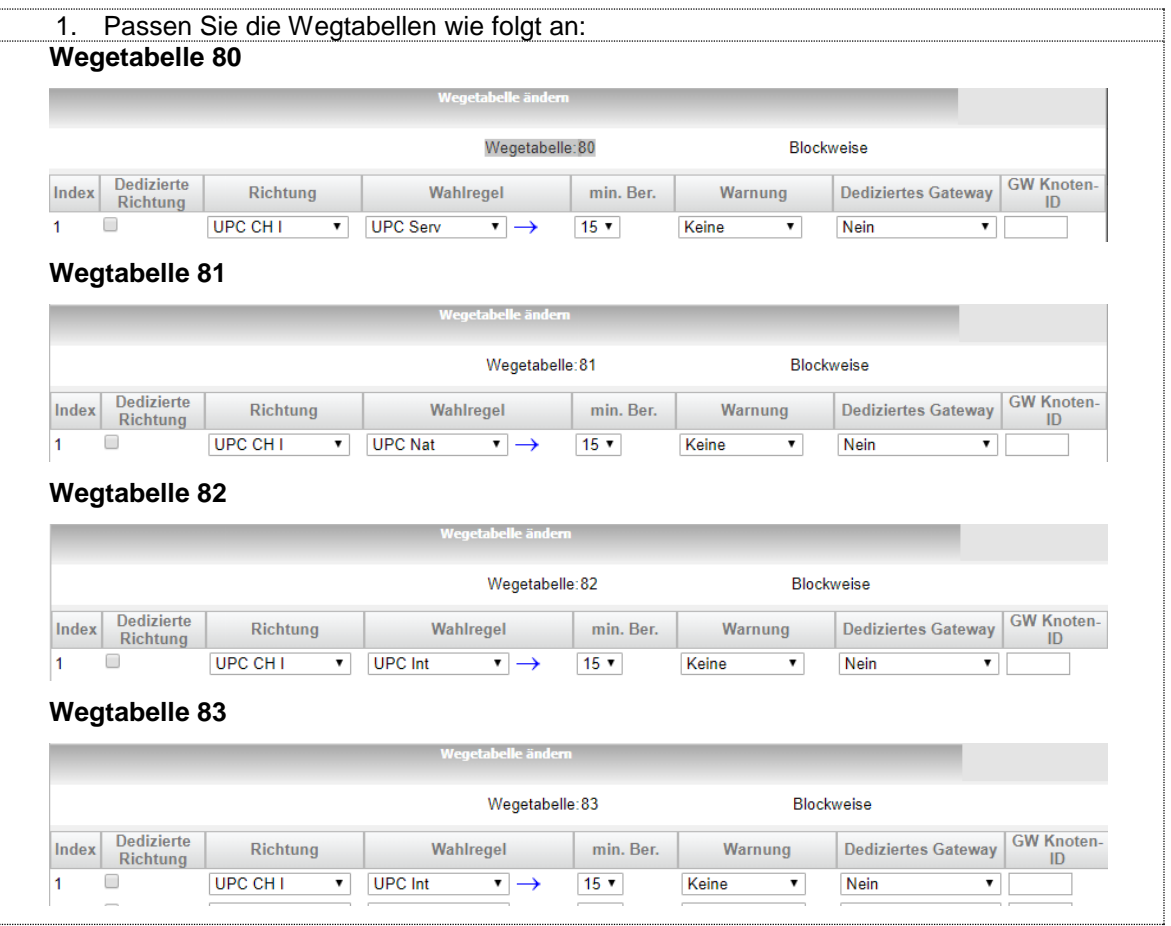

#### **2.5.3 Wahlplan**

| 1. Es empfiehlt sich, denn kompletten Wahlplan mit Ausnahme der Zeilen 31, 33 und 35 |  |
|--------------------------------------------------------------------------------------|--|
| zu löschen.                                                                          |  |

2. Fügen Sie die folgenden Zeilen im Wahlplan ein:

#### **Notrufnummern**

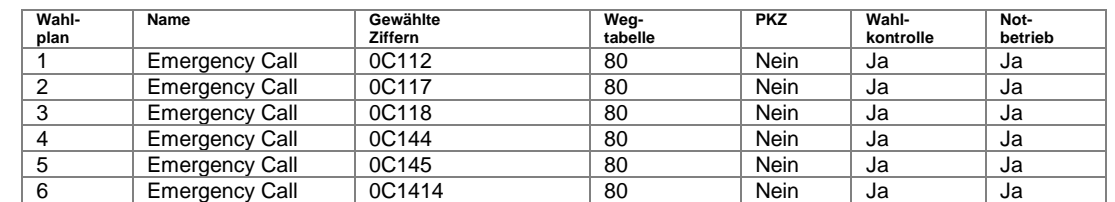

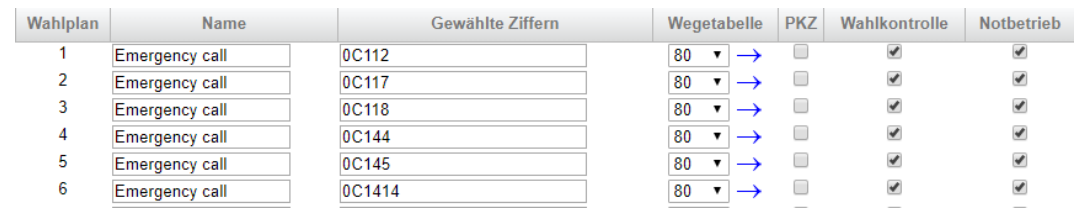

#### **Allgemeine Rufnummern**

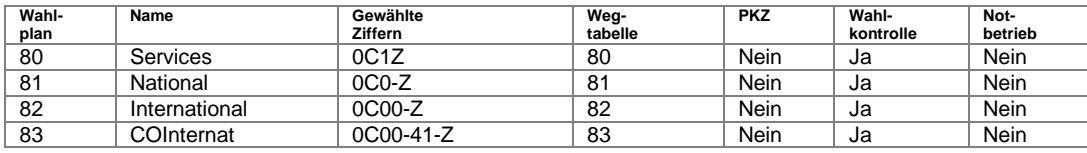

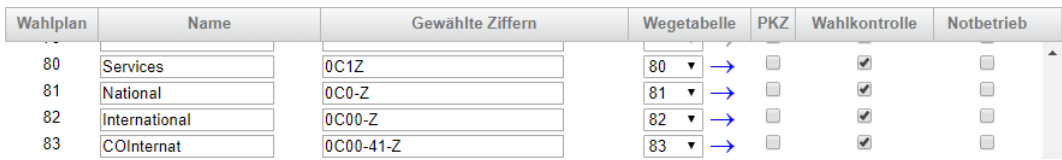

#### **Unify spezifische Dienste sollten nicht angepasst werden**

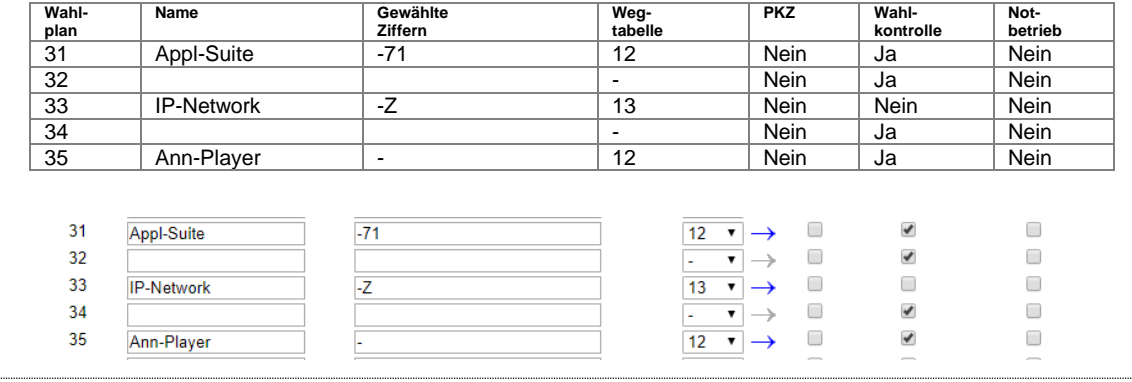

# **2.6 Sprachgateway**

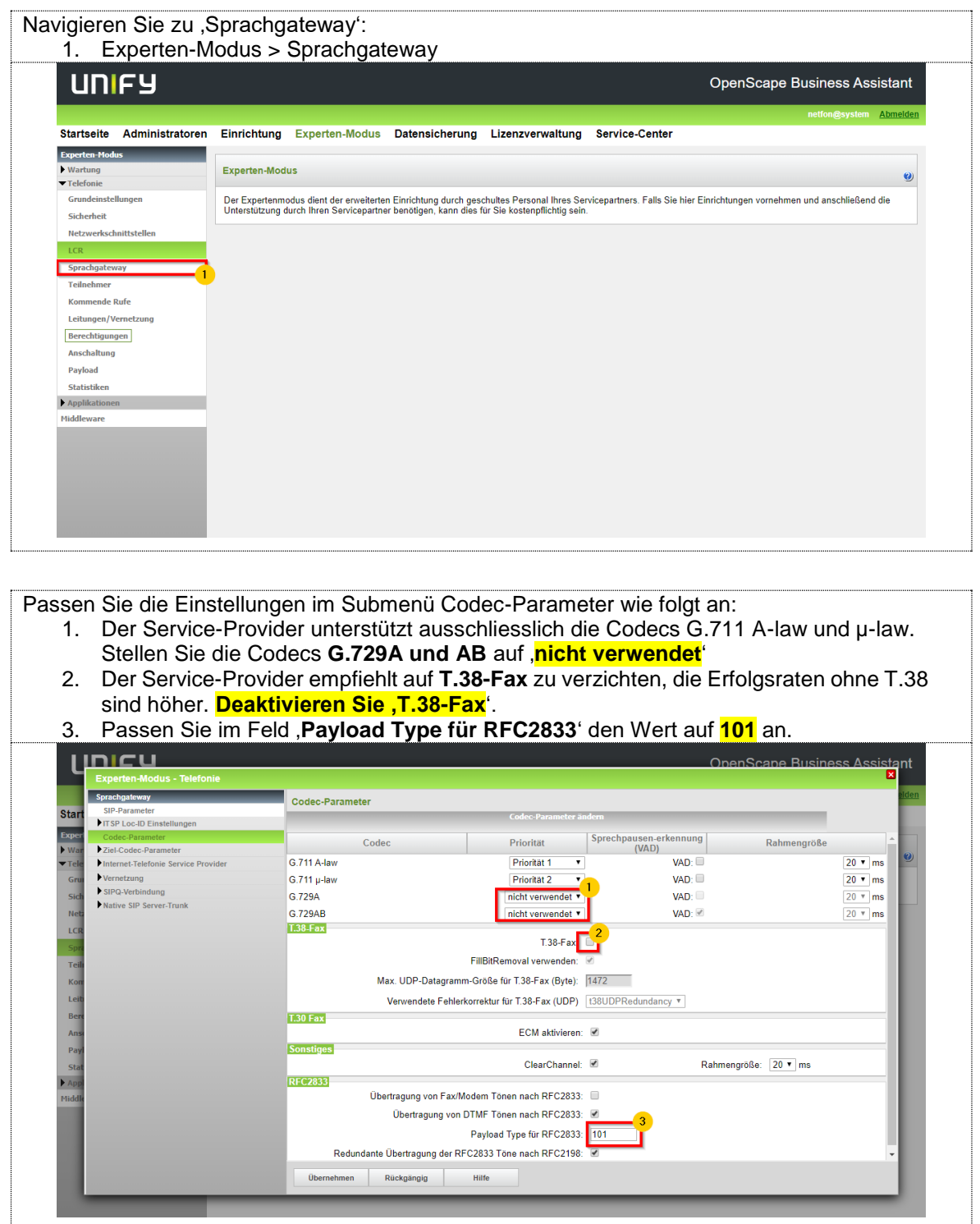

#### **2.7 Lizenzen**

Navigieren Sie zu 'Amtsleitungen' - Lizenzverwaltung > Amtsleitungen 1. Passen Sie die Anzahl gewünschter externer Sprachkanäle im Feld '**Bedarf an Lizenzen für gleichzeitige Internet-Anrufe in diesem Knoten**' an. **UNIFY** OpenScape Business Assistant Startseite Administratoren Einrichtung Experten-Modus Datensicherung Lizenzverwaltung Service-Center Lizenzverwaltung Amtsleitungen **v** Zusätzliche Produkte Der Zugang zum Amt über Internet-Telefonie wird in Form von Amtsleitungslizenzen lizenziert.<br>Verfügbare Lizenzen für SIP-Leitungen: 246 enScape Personal Edition UpenScape Personal Edition<br>▼Lokale Benutzerlizenzen SIP trunks Die konfigurierte Anzahl gleichzeitiger Internetanrufe<br>für ieden Internet-Telefonie Service Provider ist: 4 TP-Teilnehmer Mobility-Teilnehmer Anzahl der Lizenzen für gleichzeitige Internet-Anrufe in diesem Knoten: 4 **Deskshare User** Bedarf an Lizenzen für gleichzeitige Internet-Anrufe in diesem Knoten: 14 1 Amtsleitungen System-Lizenzen Lizenzprofile **Profile erstellen Profile zuweisen** Registrierung Lizenz Online aktivieren Aktiviere CLS Connect |<br>Lizenzdatei aktivierer **Finstellungen** Abbrechen OK & Weiter

## **2.8 Abschluss der Konfiguration**

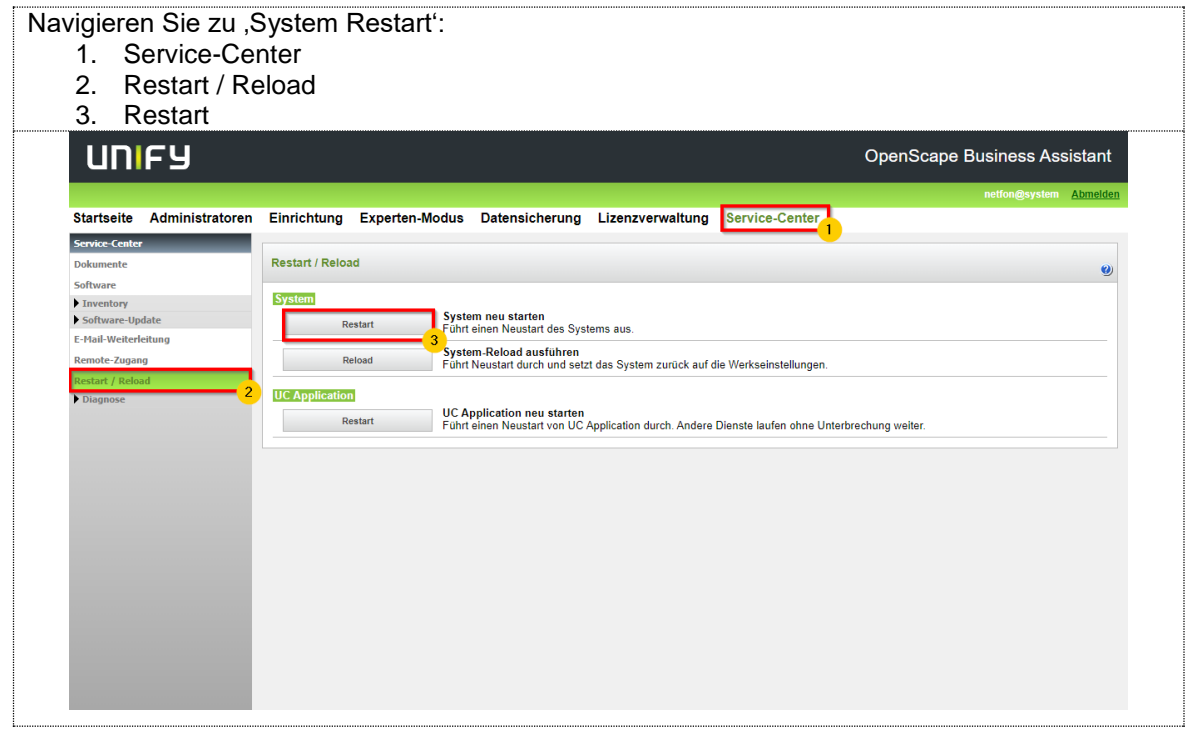